# **INSTRUKCJA – KROK PO KROKU**

## **Obsługa poczty elektronicznej, korzystanie z konta Outlook. Wysyłanie i odbieranie załączników za pomocą poczty elektronicznej OUTLOOK**

Na samej górze okna programu pocztowego (np. *Outlook.com*), dostępne jest menu:

- napisanie nowego listu (*Nowa*),
- udzielenie odpowiedzi na list znajdujący się w skrzynce odbiorczej (*Odpowiedz*),
- usunięcie listu (*Usuń*),
- dokonanie jego archiwizacji (*Archiwizuj*),
- zadecydowanie o zakwalifikowaniu lub nie listu do wiadomości śmieci (*Wiadomości– śmieci*),
- przeniesienia listu do wybranego folderu (*Przenieś do*).

Pisząc nową wiadomość kliknij przycisk *Nowa*, określ adresata, napisz treść, sformatuj jeżeli jest taka potrzeba (rodzaj, rozmiar, kolor czcionki i inne. )

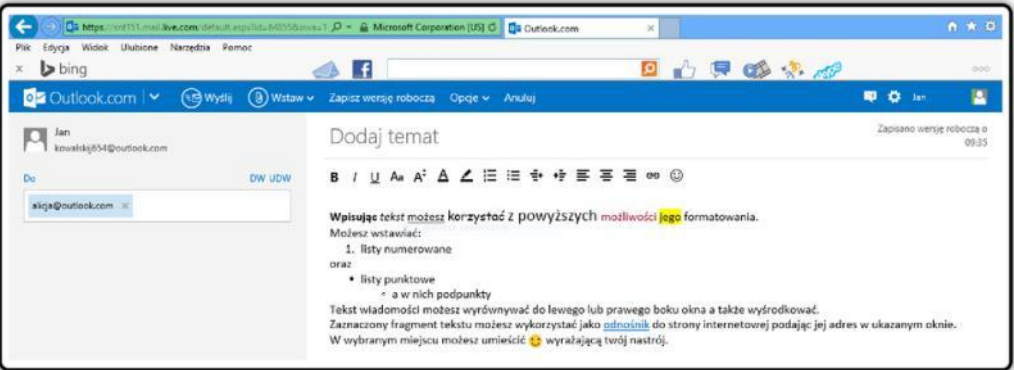

Przed wysłaniem listu, po kliknięciu w *Opcje,* określ jego priorytetu (ważności):

- *wysoki,*
- *normalny,*
- *niski.*

Przycisk *Anuluj* pozwala zapisać list w wersji roboczej lub go usunąć. aby dołączyć plik do wiadomości w formie załącznika kliknij przycisk *Wstaw* z ikoną spinacza biurowego.

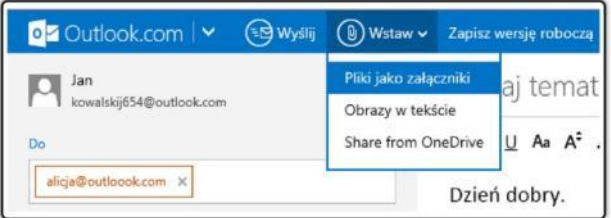

lub **"***Pliki jako załączniki" / zaznacz wybrany plik / Otwórz*

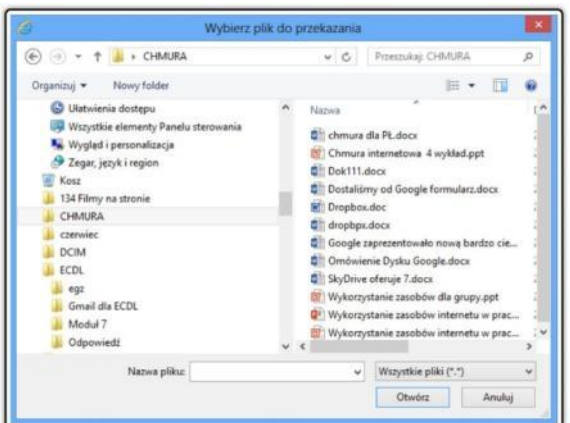

### *Przykładowe zadanie:*

*Utwórz nowy list zgodnie z etykietą, załącz emotikonkę do treści oraz załącznik.*

znaczek spinacza w odbieranej przez ciebie korespondencji elektronicznej oznacza załącznik w postaci jakiegoś pliku.

### **Pobieranie załączników.**

- 1. Kliknij Pobierz
- 2. Zapisz w dowolnie wybranej lokalizacji na dysku lub w chmurze OneDrive

#### *Przykładowe zadanie:*

*W treści listu wyślij znajomemu link do ciekawej strony.*

**Elżbieta Fim**